IBM SPSS Statistics Version 22

# *Konfigurieren von Technologie für behindertengerechte Bedienung*

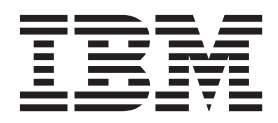

### **Inhaltsverzeichnis**

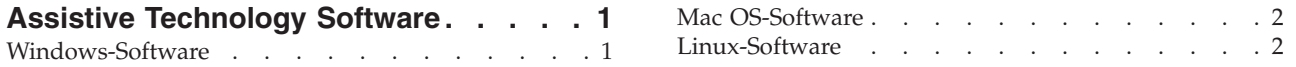

### <span id="page-4-0"></span>**Assistive Technology Software**

IBM® SPSS Statistics ermöglicht die behindertengerechte Bedienung des Programms, insbesondere für Benutzer mit Sehbehinderung oder anderen Behinderungen. Dieses Dokument beschreibt, wie Sie Assistive Technology-Software für IBM SPSS Statistics aktivieren.

#### **Windows-Software**

IBM SPSS Statistics wurde mit JAWS getestet. Zur Aktivierung von JAWS und anderer Technologie für behindertengerechte Bedienung unter IBM SPSS Statistics müssen Sie folgende Schritte ausführen. Beachten Sie, dass das Installationsprogramm für IBM SPSS Statistics eine Option zum Aktivieren von JAWS bereitstellt. Wenn Sie diese Option ausgewählt haben, wurden einige Schritte während der Installation automatisch ausgeführt.

- 1. Festlegen des Speicherorts für Java Access Bridge. Wenn Sie ausgewählt haben, dass JAWS während der Installation aktiviert wird, ist dieser Schritt nicht erforderlich.
- 2. Ersetzen Sie die Java-Datei *accessibility.properties*. Wenn Sie ausgewählt haben, dass JAWS während der Installation aktiviert wird, ist dieser Schritt nicht erforderlich.
- 3. Kopieren Sie die JAWS-Verzeichnisdatei aus dem Ordner *Accessibility* im IBM SPSS Statistics-Installationsverzeichnis.

#### **Festlegen des Speicherorts für Java Access Bridge**

- 1. Öffnen Sie die Systemsteuerung über das Menü "Start".
- 2. Doppelklicken Sie auf das Symbol **System**.
- 3. Klicken Sie im Dialogfeld "Systemeigenschaften" auf die Registerkarte **Erweitert**.
- 4. Klicken Sie auf **Umgebungsvariablen**.
- 5. Blättern Sie im Dialogfeld "Umgebungsvariablen" durch die Liste "Systemvariablen" und wählen Sie die Variable **Path** aus.
- 6. Klicken Sie auf **Bearbeiten**.
- 7. Geben Sie am Anfang des Textfelds "Wert der Variablen" den Pfad zum IBM SPSS Statistics-Installationsordner und dann \JRE\bin; ein. Wenn IBM SPSS Statistics beispielsweise in *C:\Programme\IBM\ SPSS\Statistics\22* installiert ist, geben Sie Folgendes ein:

C:\Programme\IBM\SPSS\Statistics\22\JRE\bin;

8. Klicken Sie auf **OK**.

#### **Ersetzen der Java-Datei accessibility.properties**

- 1. Wechseln Sie in den Ordner *\JRE\lib* im IBM SPSS Statistics-Installationsordner. Wenn IBM SPSS Statistics beispielsweise in *C:\Programme\IBM\SPSS\Statistics\22* installiert ist, wechseln Sie zu *C:\ Programme\IBM\SPSS\Statistics\22\JRE\lib*.
- 2. Benennen Sie die Datei *accessibility.properties* um oder verschieben Sie sie in einen anderen Ordner.
- 3. Wechseln Sie in den Ordner *Accessibility* im IBM SPSS Statistics-Installationsordner. Wenn IBM SPSS Statistics beispielsweise in *C:\Programme\IBM\SPSS\Statistics\22* installiert ist, wechseln Sie zu *C:\ Programme\IBM\SPSS\Statistics\22\Accessbility*.
- 4. Kopieren Sie die Datei *accessibility.properties*.
- 5. Fügen Sie die Datei im Ordner *\JRE\lib* im IBM SPSS Statistics-Installationsordner ein.

Beim nächsten Start von IBM SPSS Statistics wird Java Access Bridge geladen.

#### <span id="page-5-0"></span>**Kopieren der JAWS-Wörterbuchdatei**

Es wurde eine Wörterbuchdatei zur Verwendung mit JAWS erstellt. Sie sind zwar nicht gezwungen, die Wörterbuchdatei zu verwenden, sie enthält jedoch die korrekte Aussprache statistischer Begriffe, die bei JAWS falsch sind. Außerdem werden Bindestriche aus einer Reihe von Begriffen entfernt. Bei Verwendung des Wörterbuchs wird "Chi-Quadrat" als "Chi Quadrat" gelesen und nicht als "Chi Bindestrich Quadrat".

- 1. Wechseln Sie in den Ordner *Accessibility* im IBM SPSS Statistics-Installationsordner. Wenn IBM SPSS Statistics beispielsweise in *C:\Programme\IBM\SPSS\Statistics\22* installiert ist, wechseln Sie zu *C:\ Programme\IBM\SPSS\Statistics\22\Accessbility*.
- 2. Kopieren Sie die *.jdf*-Datei.
- 3. Fügen Sie die Datei in den Ordner ein, der die JAWS-Scriptdateien enthält.
- 4. Starten Sie JAWS.
- 5. Starten Sie IBM SPSS Statistics.
- 6. Öffnen Sie eine Datendatei.
- 7. Wählen Sie in den Menüs **Analysieren** > **T-Test bei einer Stichprobe** aus.

Bei Verwendung der Wörterbuchdatei liest JAWS "T Test bei einer Stichprobe" und nicht "T Bindestrich Test bei einer Stichprobe".

#### **Mac OS-Software**

Mac OS enthält VoiceOver, eine Benutzeroberfläche, die über Sprachausgabefunktionen verfügt. Java-Support ist in VoiceOver integriert, sodass keine spezielle Konfiguration erforderlich ist. Weitere Informationen finden Sie in der Mac-Hilfe.

#### **Linux-Software**

Linux bietet verschiedene Optionen zur Sprachausgabe. Sie müssen Java Access Bridge installieren und aktivieren, bevor Sie die Sprachausgabesoftware verwenden. Lesen Sie die Dokumentation zu Ihrer Distribution für weitere Informationen.

## IBM.